### <span id="page-0-0"></span>**Guida all'uso monitor schermo piatto Dell™ P2211H/P2311H**

[Informazioni sul monitor](file:///C:/data/Monitors/P2211H/it/ug/about.htm) [Installazione del monitor](file:///C:/data/Monitors/P2211H/it/ug/setup.htm) [Funzionamento del monitor](file:///C:/data/Monitors/P2211H/it/ug/operate.htm) [Ricerca dei guasti](file:///C:/data/Monitors/P2211H/it/ug/solve.htm) 

[Appendice](file:///C:/data/Monitors/P2211H/it/ug/appendx.htm)

#### **Note, avvisi ed avvertimenti**

**NOTA:** Una NOTA indica la presenza di informazioni importanti che possono aiutare a migliorare l'uso del monitor.

**AVVISO:** un AVVISO indica o il potenziale di danni all'hardware o di perdita dei dati e spiega come evitare il problema.

**ATTENZIONE: un avviso all'ATTENZIONE segnala il potenziale di danni ai beni personali, di lesioni personali o di morte.**

**Le informazioni contenute in questo documento sono soggette a modifiche senza preavviso. © 2010 Dell Inc. Tutti i diritti riservati.**

La riproduzione in qualsiasi forma senza l'autorizzazione scritta di Dell Inc. è strettamente proibita.

Marchi depositati usati in questo documento: *Dell* ed il logo *Dell* **sono marchi registrati della Dell Inc;** Microsoft, Windows sono marchi di fabbrica registrati della Microsoft<br>Corporation. *Intel* è un marchio registr

Nella presente documentazione possono essere utilizzati altri marchi registrane nomenenali per indicale propor<br>prodotti. Dell Inc. declina qualsiasi rivendicazione sulla proprietà dei merchi registrati e delle denominazion

**Modello P2211Ht, P2311Hb.** 

**Aprile 2010 Rev. A00** 

#### <span id="page-1-0"></span>**Informazioni sul monitor**

**Guida all'uso monitor schermo piatto Dell™ P2211H/ P2311H**

- [Contenuto della confezione](#page-1-1)
- [Caratteristiche del prodotto](#page-2-0)
- [Identificazione delle parti e dei controlli](#page-2-1)
- **O** [Specifiche del monitor](#page-4-0)
- **O [Funzione Plug and Play](#page-9-0)**
- **O** [Interfaccia USB](#page-9-1)
- [Qualità del monitor LCD e criteri sui pixel](#page-10-0)
- [Linee guida sulla manutenzione](#page-10-1)

### <span id="page-1-1"></span>**Contenuto della confezione**

Il monitor è inviato con gli elementi mostrati di seguito. Assicurarsi di avere ricevuto tutti i componenti e [mettersi in contatto con Dell](file:///C:/data/Monitors/P2211H/it/ug/appendx.htm#Contacting%20Dell2) se manca qualcosa.

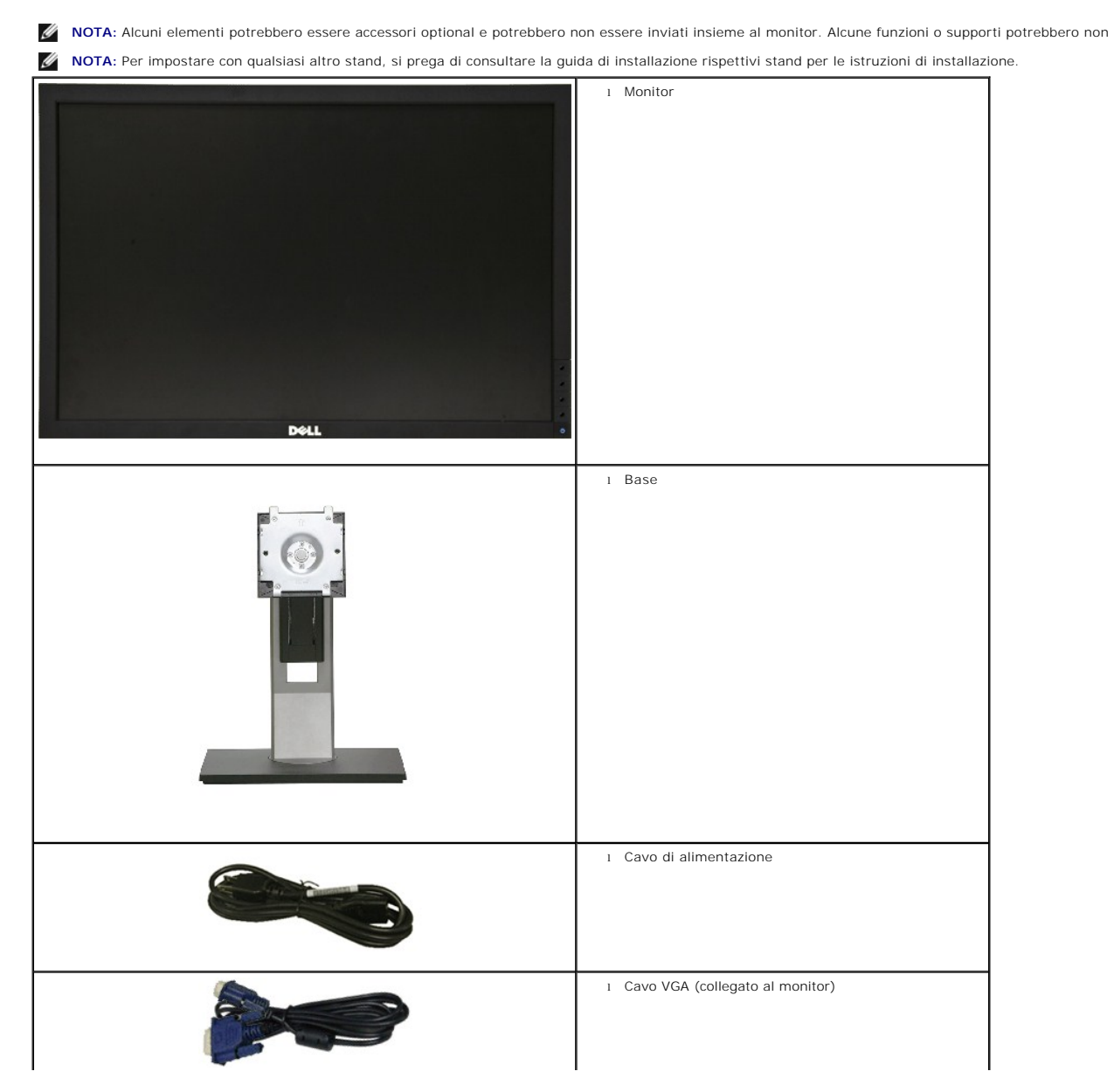

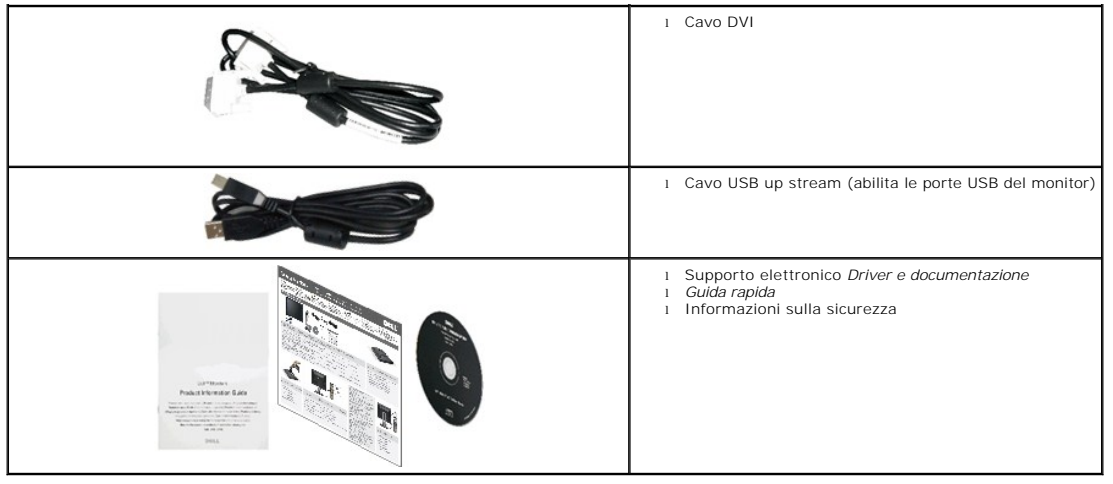

### <span id="page-2-0"></span>**Caratteristiche del prodotto**

Il monitor schermo piatto **P2211H/P2311H** ha uno schermo LCD a matrice attiva TFT (Thin-Film Transistor). Le caratteristiche del monitor includono:

■ **P2211H:** Area visibile dello schermo di 21.5 pollici (545.22 mm) (misurata in diagonale). Risoluzione 1920 x 1080, più supporto schermo intero per risoluzioni più basse.

■ **P2311H:** Area visibile dello schermo di 23 pollici (584.2 mm) (misurata in diagonale). Risoluzione 1920 x 1080, più supporto schermo intero per risoluzioni più basse.

- Ampio angolo di visualizzazione che permette la visualizzazione sia in piedi che seduti, che in movimento da lato a lato.
- Tilt, girevole, prolunga verticale e ruotare le capacità di adeguamento.
- Supporto removibile e fori di fissaggio di tipo VESA (Video Electronics Standards Association) da 100 mm per soluzioni di montaggio flessibili.
- Plug and play se supportato dal sistema.
- Regolazioni On-Screen Display (OSD) per facilitare la configurazione e l'ottimizzazione dello schermo.
- Software e documentazione multimediale che comprende un file informativo (INF), un file Image color Matching (ICM), e la documentazione del prodotto.
- Funzione di risparmio energetico per la compatibilità Energy Star.
- Foro fissaggio blocco di sicurezza.
- In grado di gestire le risorse
- Capacità di cambiare da un rapporto proporzioni wide a standard mantenendo la qualità dell'immagine.
- Valutazione EPEAT
- Alogena ridotta
- Rapporto contrasto dimanico elevato (DCR).
- Potenza di 1 W in standby se in modalità sleep.^
- Il Contatore di energia mostra in tempo reale il livello di energia consumato dal monitor.
- Software PowerNap incluso (nel CD fornito con il monitor).

^Sulla delle misurazioni eseguite sul consumo di potenza in stanby utilizzando un ingresso VGA.

### <span id="page-2-1"></span>**Identificazione delle parti e dei controlli**

#### **Vista frontale**

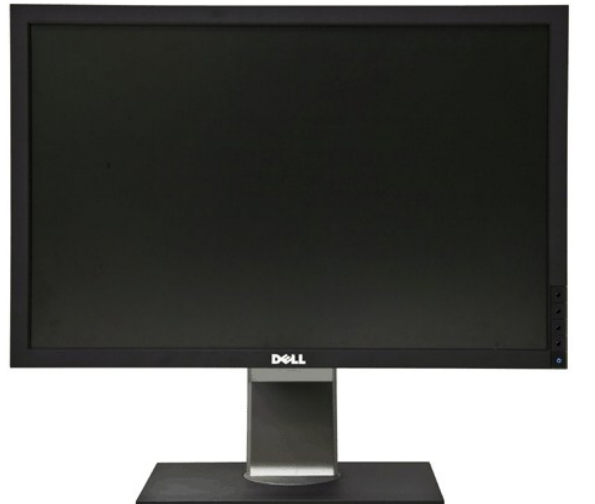

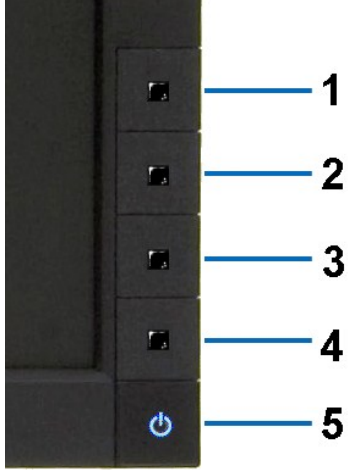

**Vista frontale Controlli del pannello frontale**

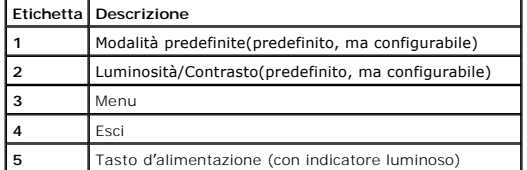

# **Vista posteriore**

 $\mathbf{1}$ 

 $\overline{2}$ 

3

5

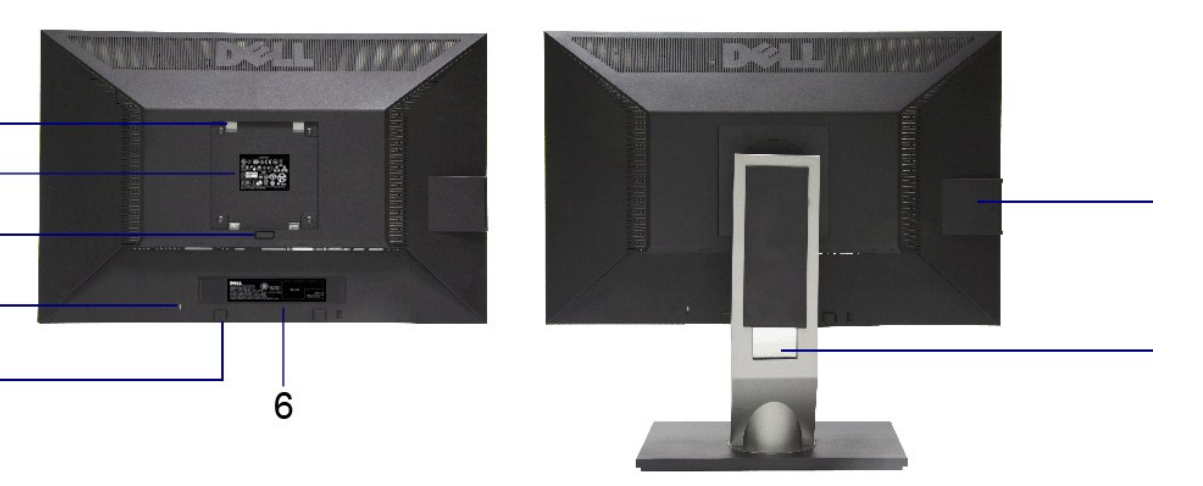

**Vista posteriore Veduta posteriore con base del monitor** 

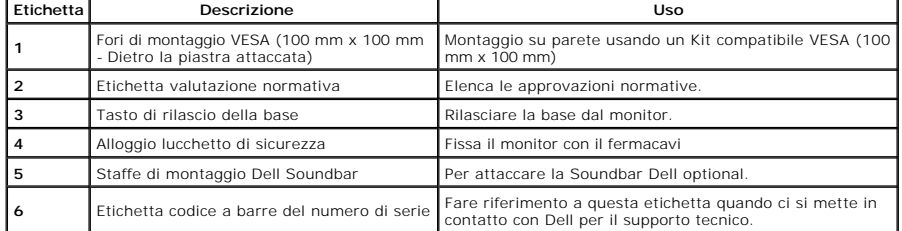

<span id="page-4-1"></span>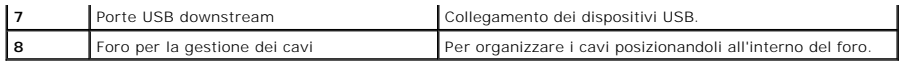

### **Vista laterale**

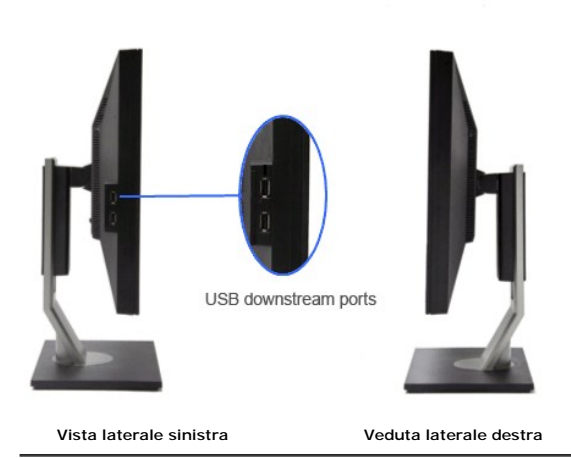

#### **Vista dal basso**

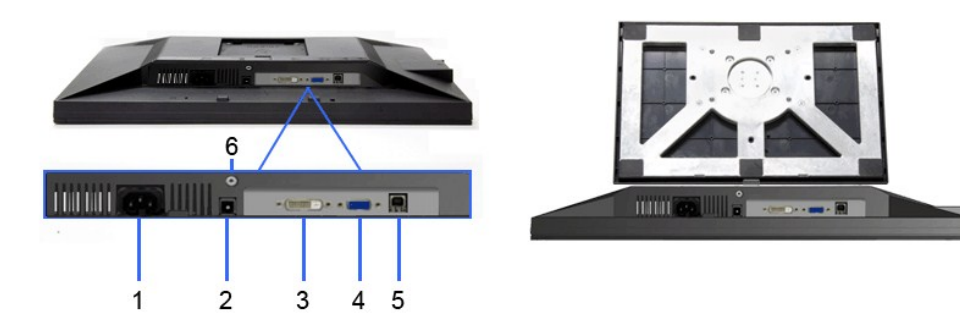

#### **Vista dal basso Veduta inferiore con base del monitor**

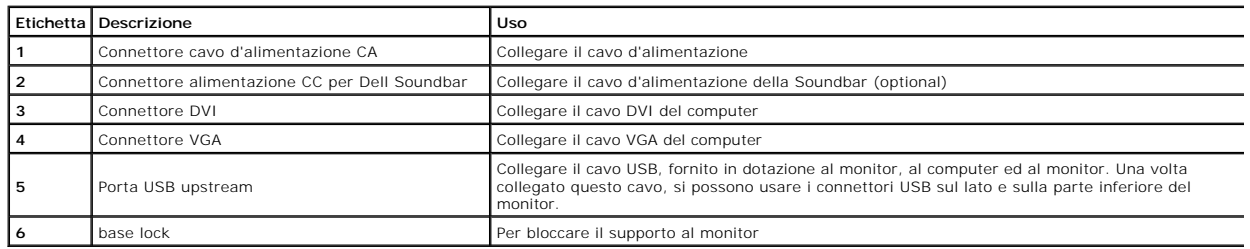

# <span id="page-4-0"></span>**Specifiche del monitor**

# **Specifiche schermo piatto**

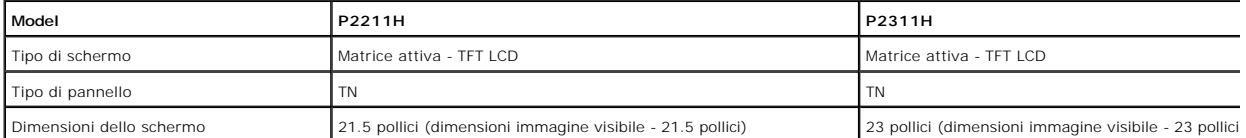

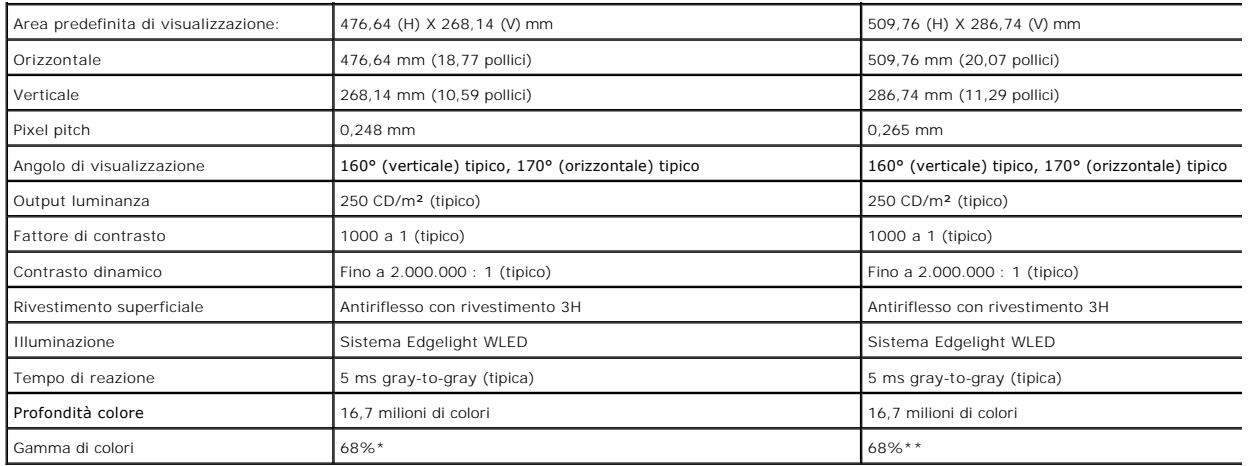

\* [P2211H] La gamma di colori (tipica) si basa sugli standard dei test CIE1976 (81%) e CIE1931 (68%).

\*\* [P2311H] La gamma di colori (tipica) si basa sugli standard dei test CIE1976 (81%) e CIE1931 (68%).

#### **Specifiche sulla risoluzione**

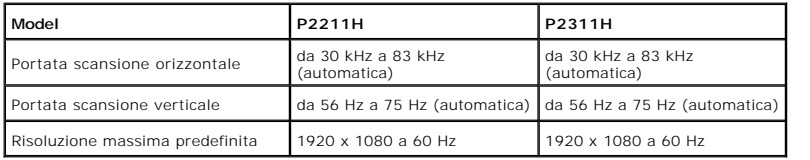

### **Modalità video supportate**

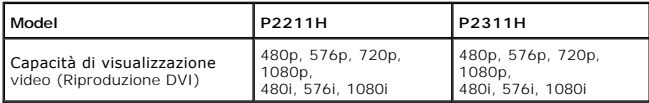

### **Modalità di visualizzazione predefinite**

**P2211H**

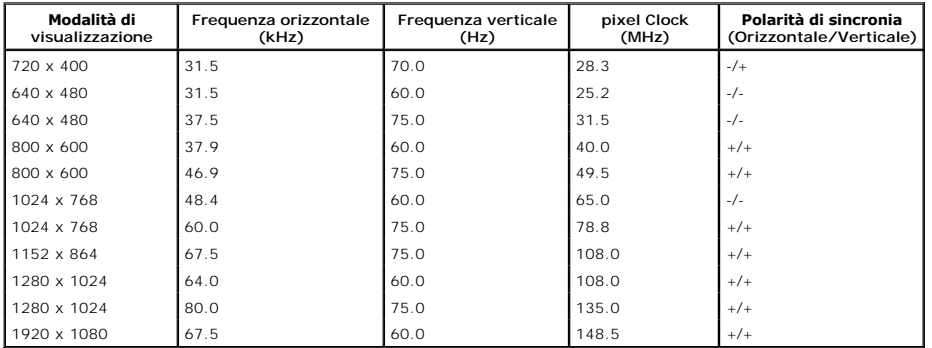

**P2311H**

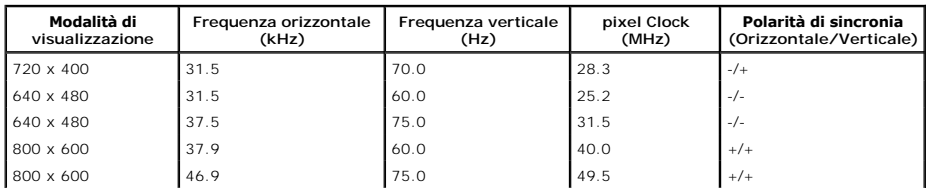

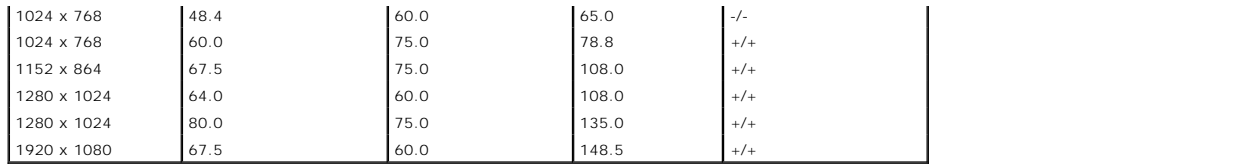

### **Specifiche elettriche**

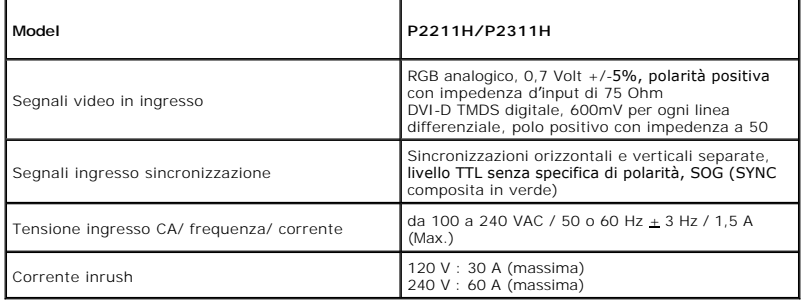

### **Caratteristiche fisiche**

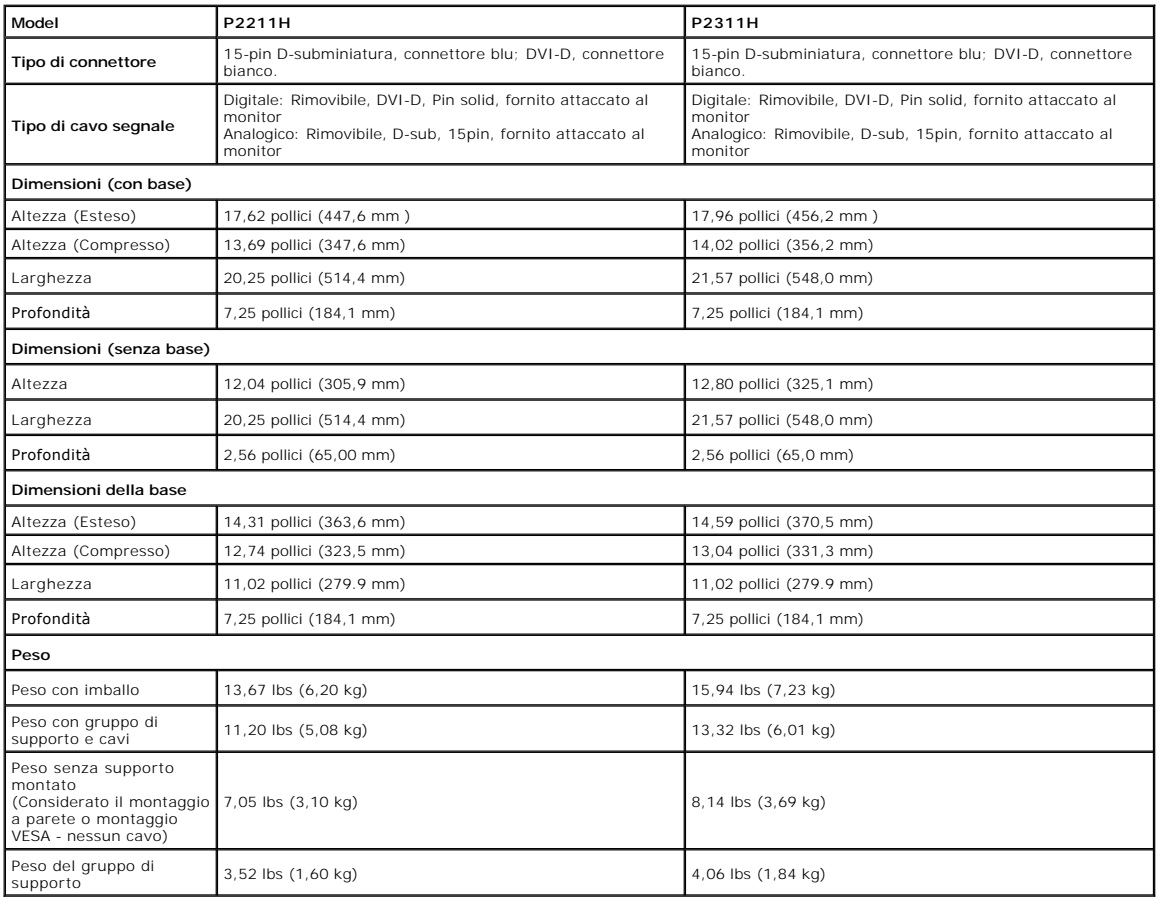

### **Caratteristiche ambientali**

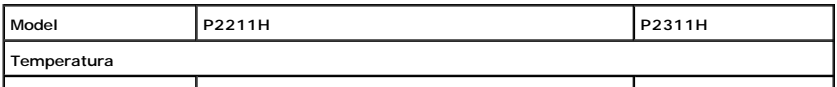

<span id="page-7-0"></span>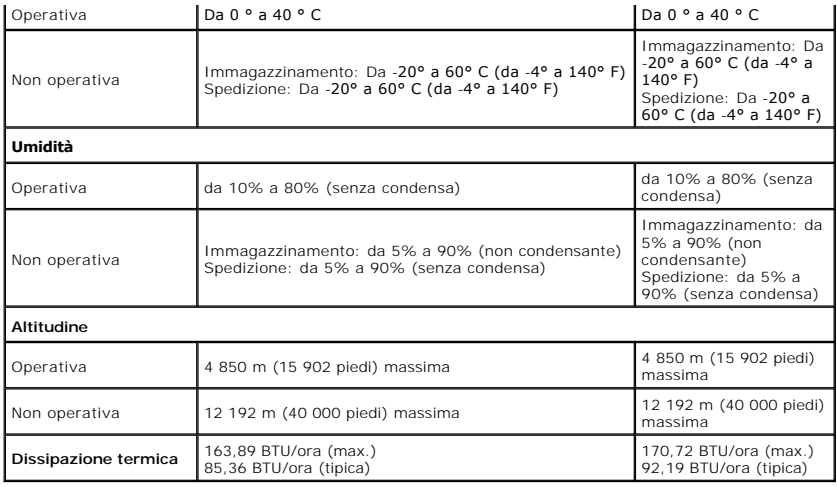

#### **Modalità gestione energia**

Se si ha una scheda di visualizzazione conforme DPM™ di VESA o il software installato nel PC, il monitor è in grado di ridurre il consumo energetico quando non<br>è utilizzato. Questa modalità viene denominata Modaliz irspar dell'energia:

#### **P2211H**

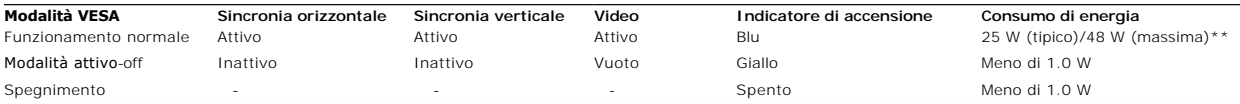

#### **P2311H**

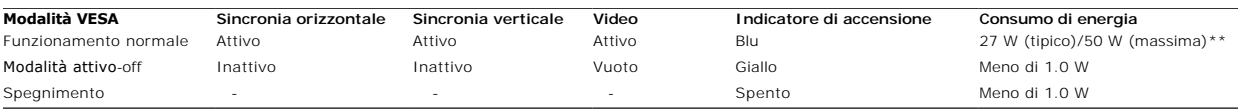

Dell P2X11H

Il menu OSD funziona solo in modalità operativa normale. In modalità di disattivazione sarà visualizzato uno dei seguenti messaggi quando è premuto un tasto qualsiasi:

#### **MESSAGE**

There is no signal coming from your computer.

Press any key on the keyboard or mouse to wake it up.

To change to another input source press the monitor button again.

#### $\sqrt{\frac{1}{2}}$

Il computer non invia alcun segnale. Premere un tasto della tastiera o spostare il mouse per riattivarlo. Premere di nuovo il tasto del monitor per passare ad un'altra origine.

Riattivare il computer ed il monitor per accedere al menu OSD

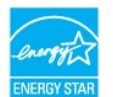

**NOTA:** Il presente monitor è conforme a **ENERGY STAR**® .

\* Per avere consumi pari a zero quando l'unità è su OFF è necessario staccare il cavo di alimentazione dal monitor. \*\* Potenza massima assorbita con luminanza massima, Dell Soundbar e USB attiva.

#### **Assegnazione dei Pin**

**Connettore VGA**

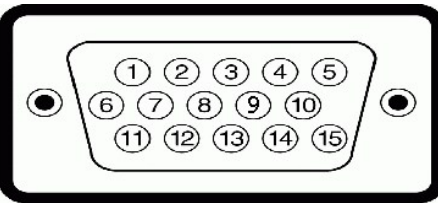

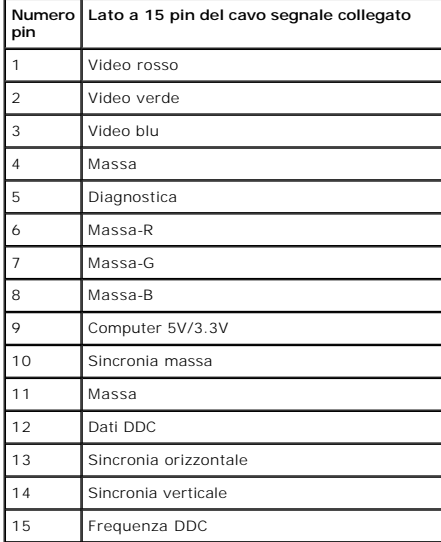

### **Connettore DVI**

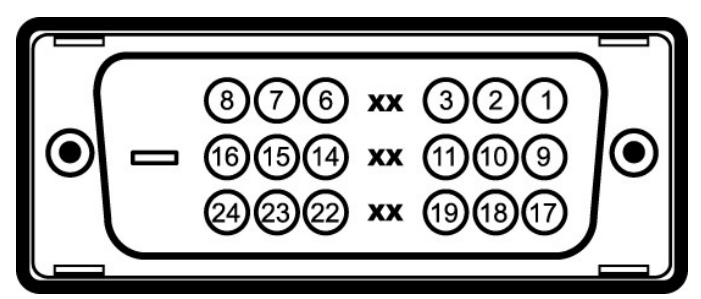

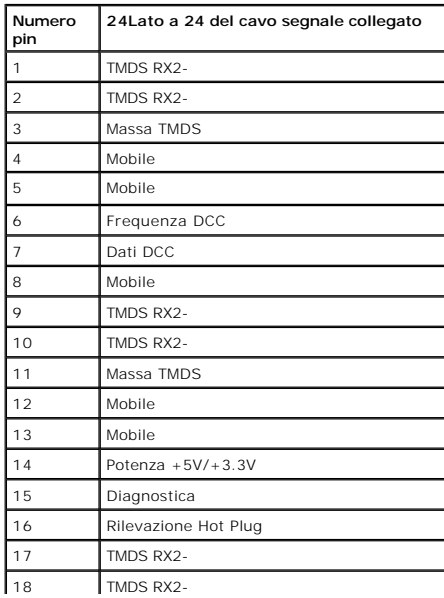

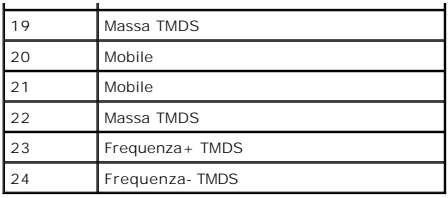

### <span id="page-9-0"></span>**Funzione Plug and Play**

Il monitor può essere installato su qualsiasi sistema compatibile Plug and Play. Il monitor fornisce automaticamente al computer il proprio EDID (Extended<br>Display Identification Data) utilizzando i protocolli DDC (Display

### <span id="page-9-1"></span>**Interfaccia USB**

Questa sezione fornisce informazioni sulle porte USB disponibili sul lato sinistro del monitor.

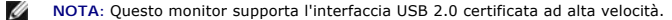

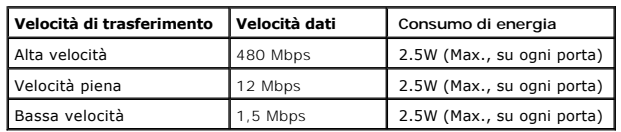

#### **Connettore USB Upstream**

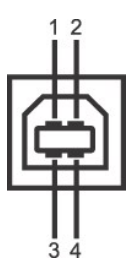

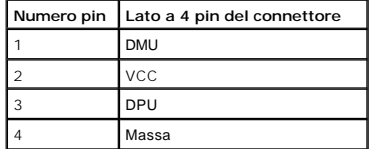

### **Connettore USB Downstream**

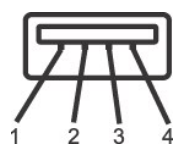

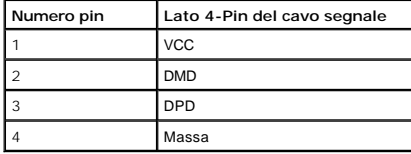

#### **Porte USB**

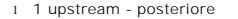

l 1 upstream - posteriore l 2 downstream - 2 sul lato sinistro

**NOTA:** La funzionalità USB 2.0 richiede un computer conforme agli standard USB 2.0

NOTA: L'interfaccia USB del monitor funziona solo quando il monitor è in modalità risparmio energetico. Se il monitor viene spento e poi riacceso, le periferich<br>alcuni secondi per riprendere la normale funzionalità.

### <span id="page-10-0"></span>**Qualità del monitor LCD e criteri sui pixel**

Durante la procedura di produzione dei monitor LCD, non è anomalo che uno o più pixel restino fissi in uno stato immutato che sono difficili da rilevare e non influenzano la qualità di visualizzazione o d'uso. Per altre informazioni sulla qualità dei monitor Dell e dei pixel, si supporto Dell all'indirizzo: **support.dell.com**.

#### <span id="page-10-1"></span>**Linee guida sulla manutenzione**

#### **Pulizia del monitor**

AVVERTENZA: Leggere con attenzione le presenti **[istruzioni di sicurezza](file:///C:/data/Monitors/P2211H/it/ug/appendx.htm#Safety%20Information)** prima di pulire il monitor.

**AVVERTENZA: Prima di pulire monitor, scollegare il cavo di alimentazione del monitor dalla presa elettrica.** 

Per una maggiore praticità, seguire le istruzioni riportate di seguito durante il disimballaggio, la pulizia, o il trasporto del monitor:

- r Per pulire lo schermo antistatico, inumidire leggermente un panno morbido e pulito. Se possibile, utilizzare un fazzoletto specifico per la pulizia dello<br>schermo o una soluzione adatta al rivestimento antistatico. Non us l Usare un panno leggermente inumidito con acqua calda per pulire il monitor. Evitare di usare detergenti di alcun tipo, perché alcuni detergenti lasciano una patina lattiginosa sulle plastiche.
- ı Se si nota della polvere bianca sul monitor, quando lo si disimballa, pulirla con un panno.<br>ı Maneggiare con cura il monitor perché le plastiche di colore scuro sono più delicate di quelle di colore chiaro, e si possono
- bianchi. l Per aiutare il monitor a mantenere la migliore qualità d'immagine, usare uno screensaver dinamico e spegnere il monitor quando non è in uso

#### <span id="page-11-0"></span>**Appendice**

**Guida all'uso monitor schermo piatto Dell™ P2211H/P2311H**

- **O** [Istruzioni di sicurezza](#page-11-1)
- [Avviso FCC \(solamente per gli Stati Uniti\)](#page-11-2)
- [Contattare Dell](#page-11-3)

# <span id="page-11-1"></span>**ATTENZIONE: Istruzioni di sicurezza**

AVVERTENZA: L'uso di controlli, regolazioni o procedure diverse da quelle specificate in questa documentazione possono provocare l'esposizione<br>a scosse elettriche, pericoli elettrici e/o pericoli meccanici.

Fare riferimento alla Guida del prodotto per inf*ormazioni sulle istruzion*i di sicurezza.

### <span id="page-11-2"></span>**Avviso FCC (solamente per gli Stati Uniti)**

Per l'avviso FCC ed altre informazioni sulle normative, fare riferimento al sito sulla conformità alle normative all'indirizzo **http://www.dell.com/regulatory\_compliance**.

### <span id="page-11-3"></span>**Contattare Dell**

**I clienti degli Stati Uniti, chiamino il numero 800-WWW-DELL (800-999-3355).**

NOTA: Se non si ha una connessione ad Internet attiva, le informazioni di contatti si possono trovare sulla fattura d'acquisto, sulla bolla d'accompagn

Dell fornisce diversi tipi di supporto e di servizi in linea e telefonici. La disponibilità varia in base ai paesi ed ai prodotti, ed alcuni servizi potrebbero non<br>essere disponibili nella propria zona. Per mettersi in con

- **1.** Visitare **support.dell.com.**
- **2.** Verificare il proprio paese o la zona nel menu a discesa **Scelta del Paese/Zona** in basso nella pagina.
- **3.** Fare clic su **Contattateci** sulla sinistra della pagina.
- **4.** Selezionare il collegamento al servizio o al supporto appropriato in base alle proprie necessità.
- **5.** Scegliere il metodo più comodo con cui mettersi in contatto con Dell.

### **Guida all'installazione del softwarePowerNap**

Per installare correttamentePowerNap eseguire le seguenti operazioni:-

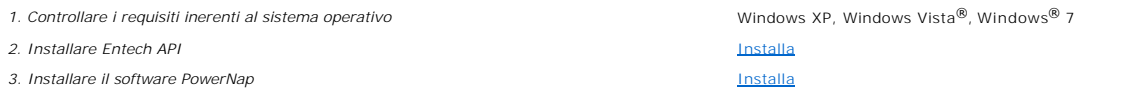

#### <span id="page-13-0"></span>**Impostazione del monitor Monitor a schermo piatto Dell™ P2211H/P2311H**

### **Se si ha un computer desktop o notebook Dell™ con accesso a Internet**

1. Andare su **http://support.dell.com,** inserire il proprio codice di manutenzione (service tag) e scaricare il driver più recente per la scheda grafica posseduta.

2. Una volta installati i driver per la scheda grafica, tentare nuovamente di impostare la risoluzione su **1920 X 1080**.

**NOTA**: Se non è possibile impostare la risoluzione su 1920 X 1080, contattare Dell™ per avere informazioni in merito alle schede grafiche che supportano<br>queste risoluzioni.

#### <span id="page-14-0"></span>**Impostazione del monitor Monitor a schermo piatto Dell™ P2211H/P2311H**

### **Se non si ha un computer desktop o notebook, oppure una scheda grafica Dell™**

In Windows XP:

- 1. Cliccare con il tasto destro del mouse sul desktop, quindi su**Proprietà**.
- 2. Selezionare la scheda **Impostazioni**.
- 3. Selezionare **Avanzate.**.
- 4. Individuare il fornitore del controller grafico dalla descrizione nella parte superiore della finestra (es. NVIDIA, ATI, Intel ecc.).
- 5. Fare riferimento ai siti web dei fornitori delle schede grafiche per il driver aggiornato (ad esempio [http://www.ATI.com](http://www.ati.com/) OPPURE [http://www.NVIDIA.com](http://www.nvidia.com/) ).
- 6. Una volta installati i driver per la scheda grafica, tentare nuovamente di impostare la risoluzione su **1920 X 1080**.
- In Windows Vista® o Windows® 7:
- 1. Fare clic con il tasto destro sul desktop e fare clic su **Personalizza**.
- 2. Fare clic su **Impostazioni schermo**.
- 3. Fare clic su **Impostazioni avanzate**.
- 4. Individuare il fornitore del controller grafico dalla descrizione nella parte superiore della finestra (es. NVIDIA, ATI, Intel ecc.).
- 5. Fare riferimento ai siti web dei fornitori delle schede grafiche per il driver aggiornato (ad esempio [http://www.ATI.com](http://www.ati.com/) OPPURE [http://www.NVIDIA.com](http://www.nvidia.com/) ).

6. Una volta installati i driver per la scheda grafica, tentare nuovamente di impostare la risoluzione su **1920 X 1080**.

**NOTA:** se non si riesce ad impostare la risoluzione su 1920 x 1080, contattare il produttore del computer o prendere in considerazione la possibilità di acquistare una scheda grafica che supporti tale risoluzione.

#### <span id="page-15-0"></span>**Funzionamento del monitor Guida all'uso monitor schermo piatto Dell™ P2211H/P2311H**

- [Uso dei controlli del pannello frontale](#page-15-1)
- [Uso del menu OSD \(On Screen Display\)](#page-16-0)
- Software PowerNap
- Impostare la risoluzione massima
- Uso della barra audio Dell (Opzionale)
- Uso della funzione d'inclinazione, rotazione ed estensione verticale
- Rotazione del monitor
- Regolazione delle impostazioni di rotazione del monitor del sistema

### <span id="page-15-1"></span>**Uso dei controlli del pannello frontale**

Usare i tasti di controllo del pannello frontale del monitor per regolare le caratteristiche dell'immagine visualizzata. Come si usano questi tasti per regolare i<br>controlli, il menu OSD mostra i valori numerici delle carat

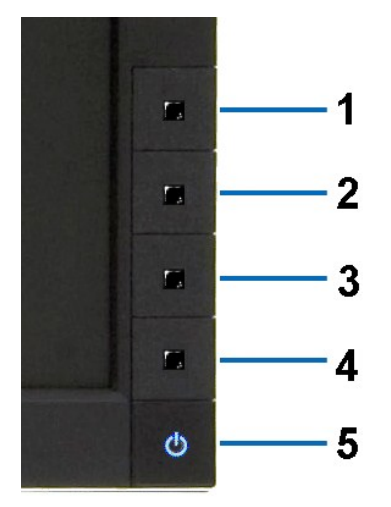

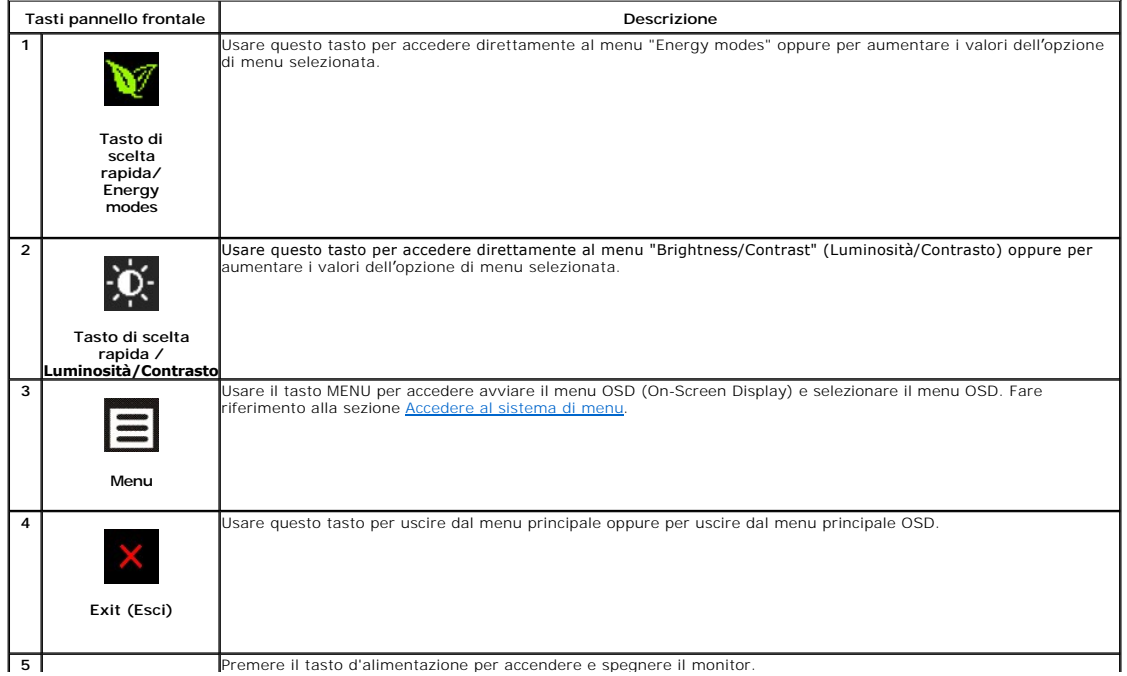

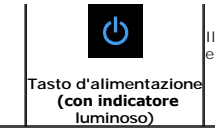

Il LED blu indica che il monitor è acceso e completamente operativo. Il LED ambra indica la modalità di risparmio energetico DPMS.

### <span id="page-16-0"></span>**Uso del menu OSD (On Screen Display)**

#### <span id="page-16-1"></span>**Accedere al sistema di menu**

NOTA: Se si modificano delle impostazioni e si procede entrando in un altro menu, o uscendo dal menu OSD, il monitor salva automaticamente le suddette<br>modifiche. Le modifiche sono salvate anche se, una volta effettuate, si

**1.** Premere il tasto Menu per aprire il menu OSD e visualizzare il menu principale.

#### **Menu principale per input analogico (VGA)**

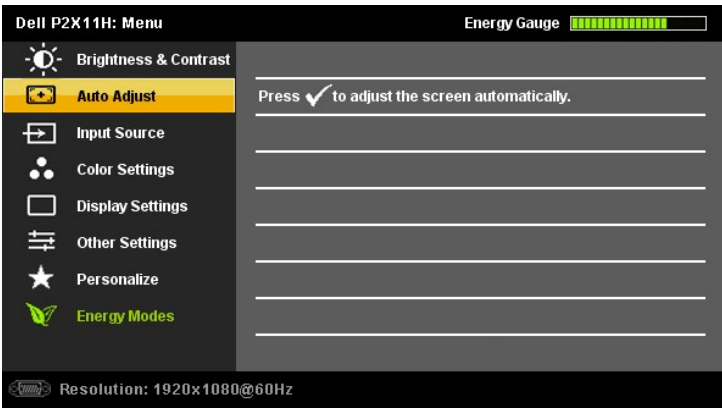

**o**

#### **Menu principale per ingresso digitale (DVI-D)**

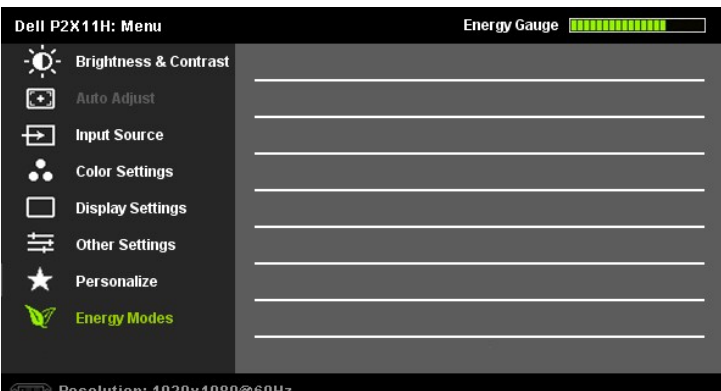

**NOTA:** La funzione di REGOLAZIONE AUTOMATICA è disponibile solo quando si usa il connettore analogico (VGA).

2. Premere i tasti We Wper spostarsi tra le icone delle funzioni. Quando ci si sposta da un'icona all'altra, viene evidenziato il nome dell'opzione. Si veda la<br>tabella seguente per avere l'elenco completo delle opzioni dis

**3.** Premere una volta il pulsante  $\blacktriangleright$  e $\blacktriangleright$  per per per per attivare l'opzione evidenziata.

- **4.** Premere i tasti  $\vee$  e **O** per selezionare il parametro voluto.
- **5.** Ppremere **De** per accedere alla barra di socrrimento ed usare i pulsanti **De O** base alle indicazioni sul meu, per seguire le regolazioni.
- **6.** Premere una volta il pulsante **in** per tornare al menu principale e selezionare un'altra opzione o premere due volte o tre volte il tasto in per uscire dal menu OSD.

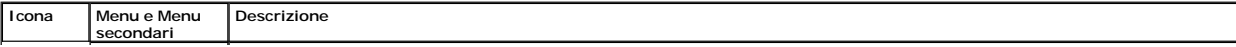

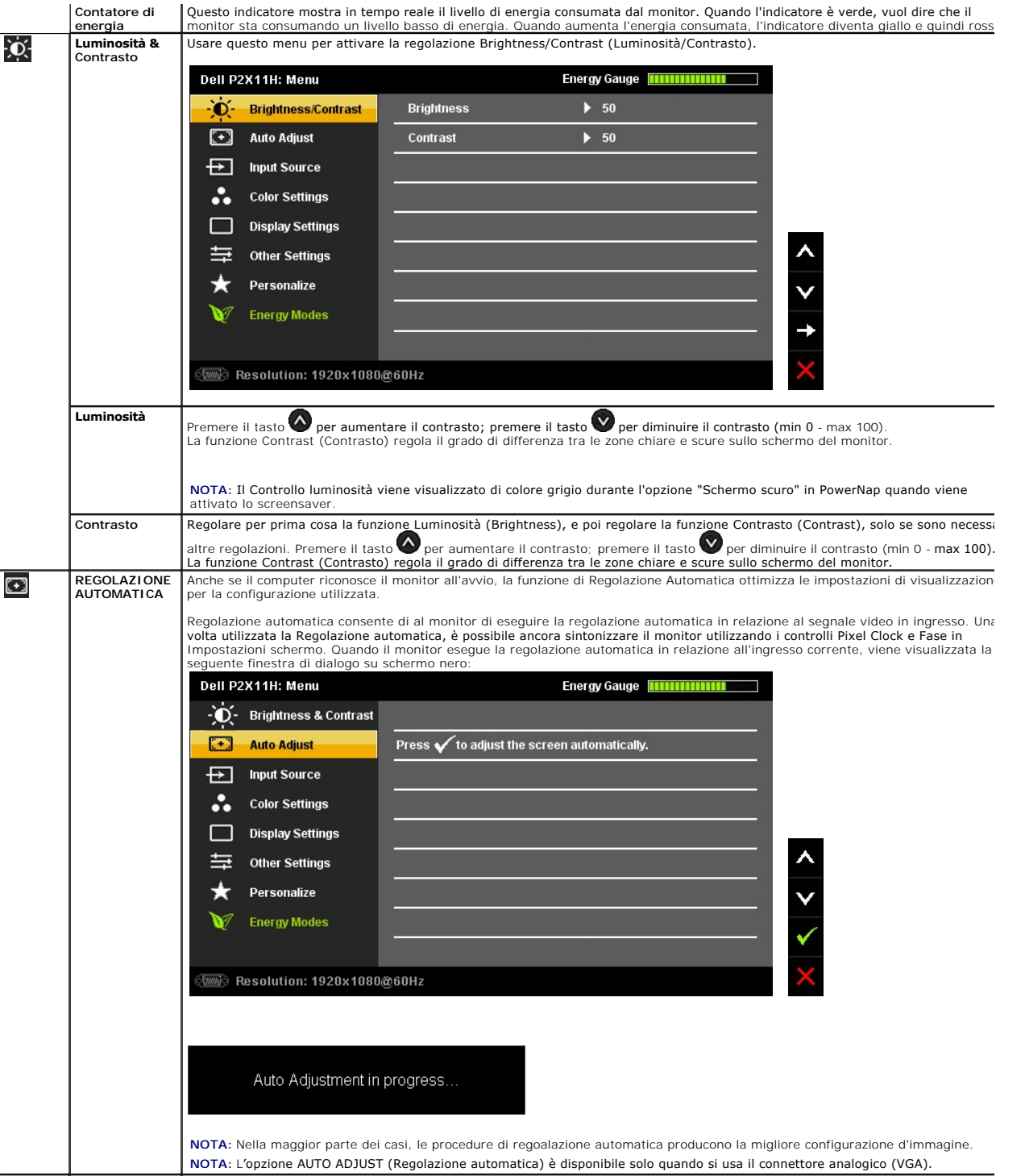

<span id="page-18-0"></span>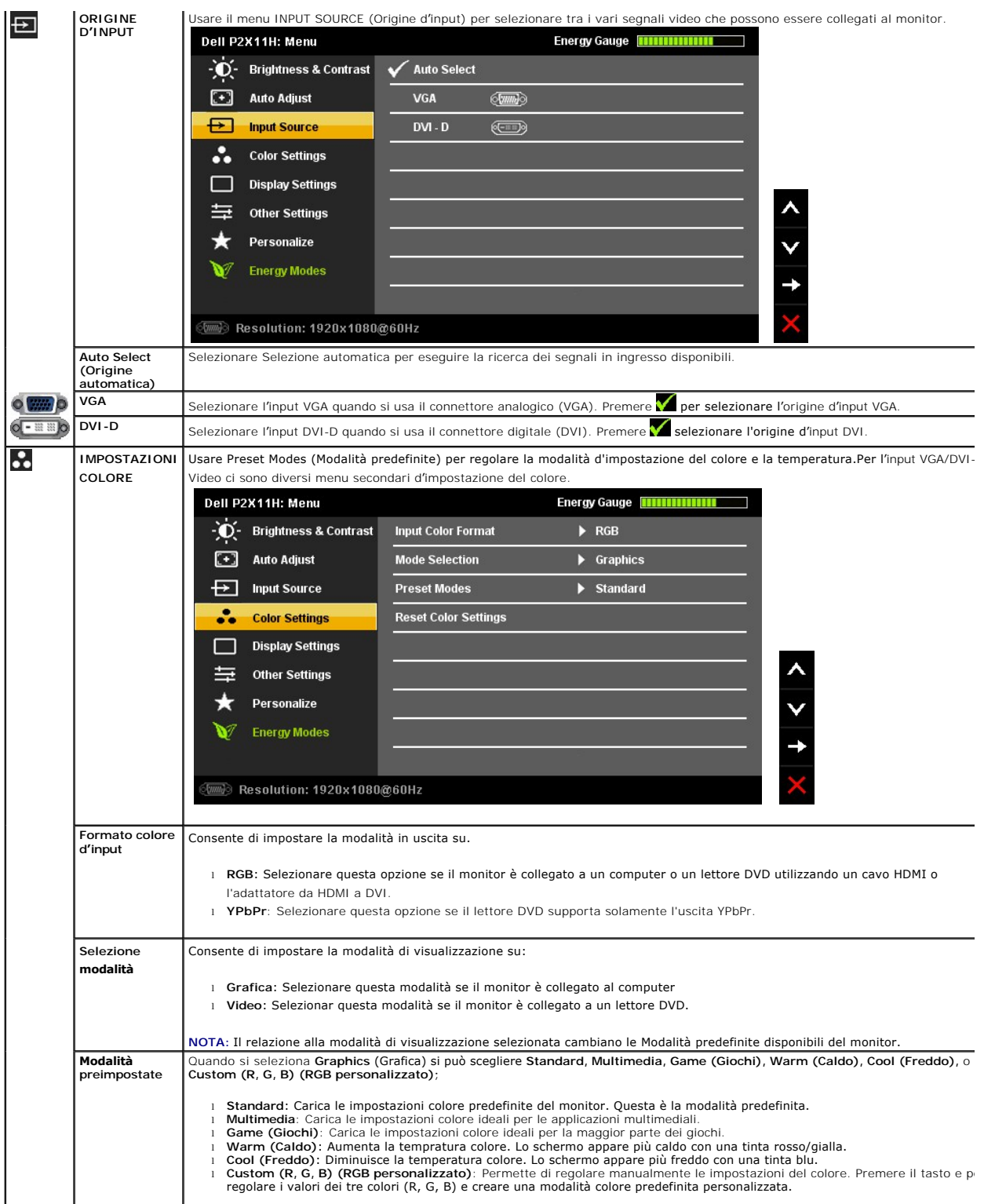

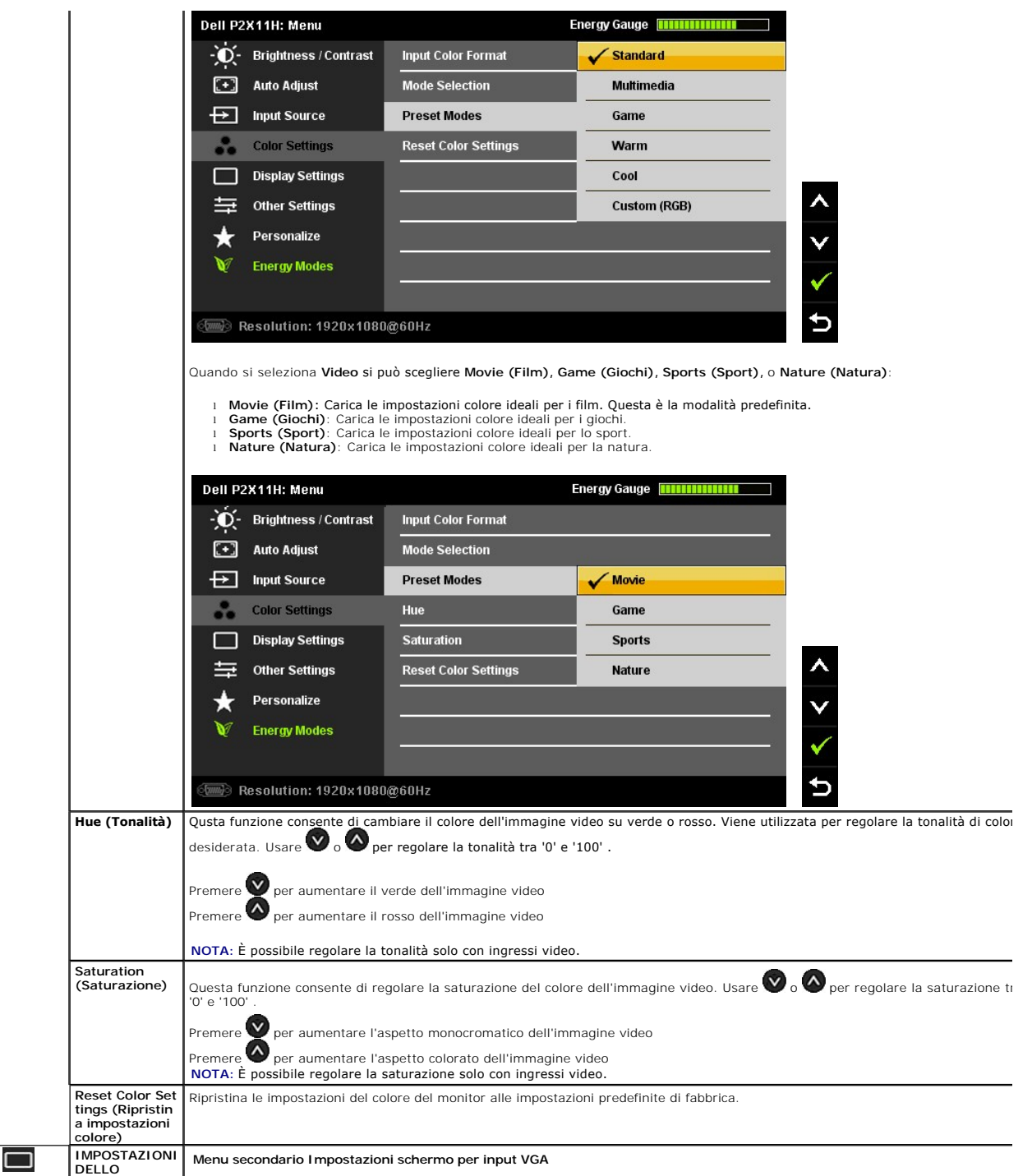

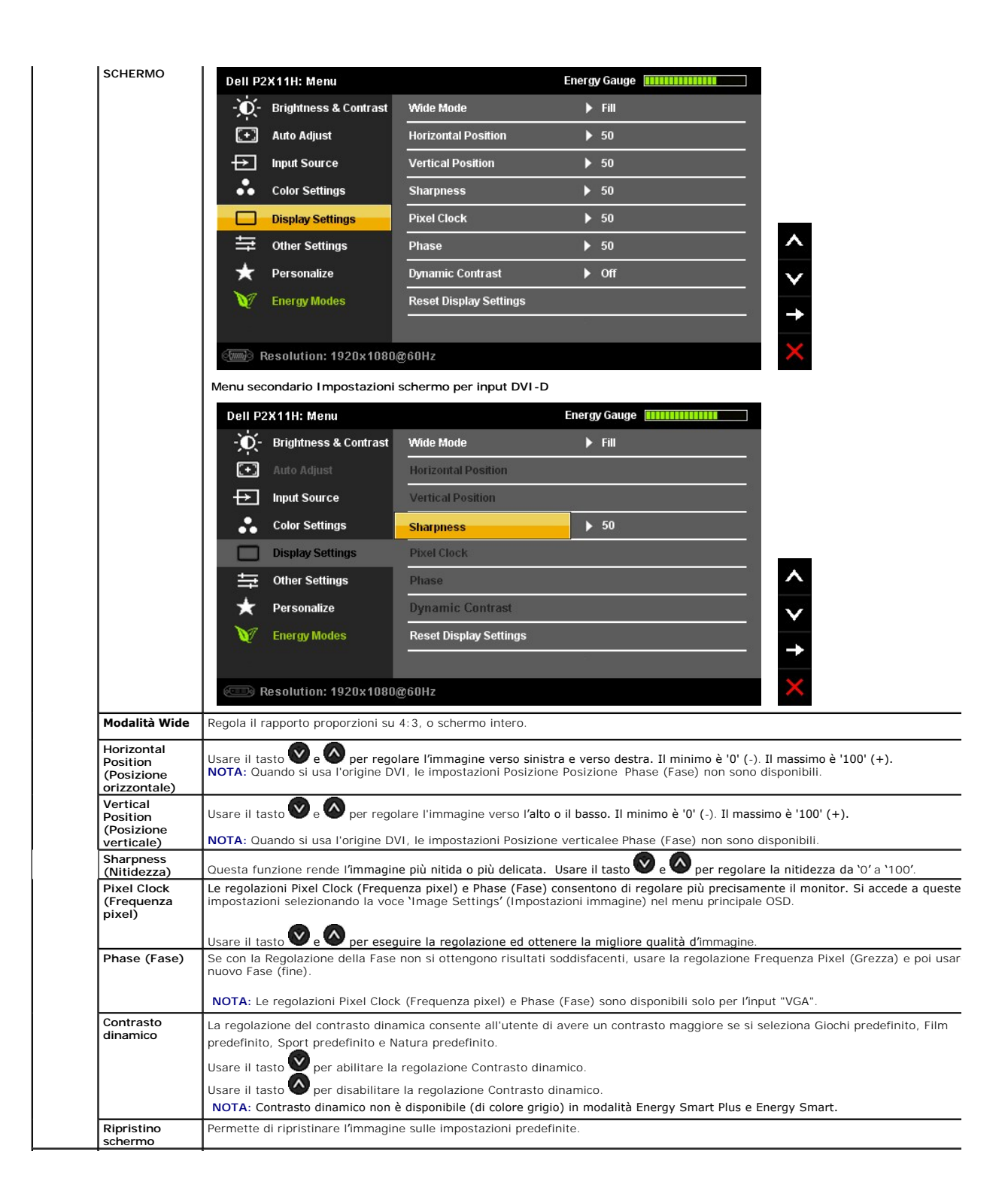

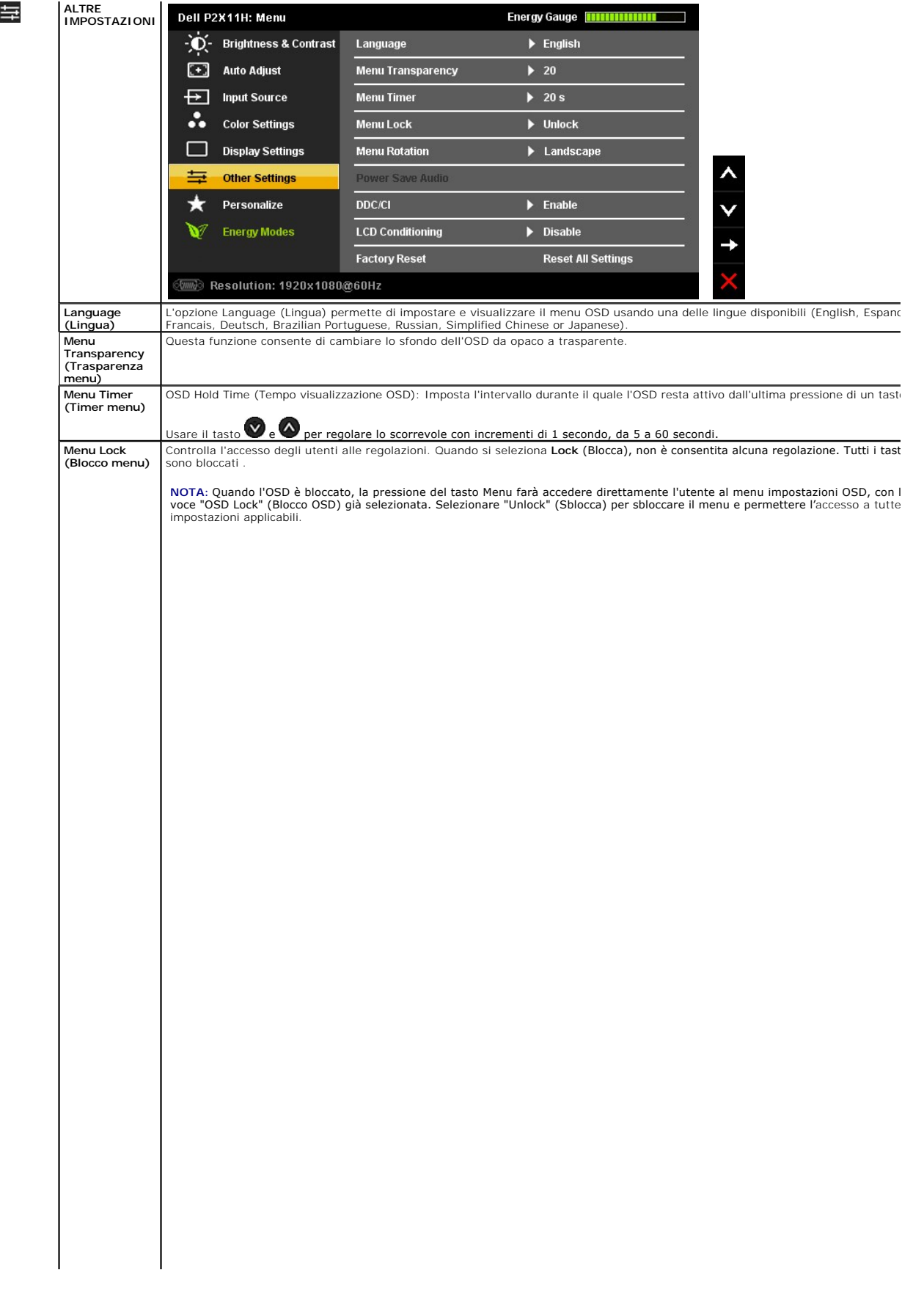

#### <span id="page-28-0"></span>**Impostazione del monitor Monitor a schermo piatto Dell™ P2211H/P2311H**

## **Istruzioni importanti per impostare la risoluzione del display su 1920 x 1080 (massima)**

Per prestazioni ottimali di visualizzazione durante l'uso dei sistemi operativi Microsoft Windows, impostare la risoluzione di visualizzazione su 1680x1050 (per P2211H) o 1920X1080 (per P2311H) pixel nel seguente modo:

In Windows XP:

- 1. Cliccare con il tasto destro del mouse sul desktop, quindi su **Proprietà**.
- 2. Selezionare la scheda **Impostazioni**.
- 3. Spostare la barra di scorrimento a destra tenendo premuto il tasto sinistro del mouse e regolando la risoluzione dello schermo su **1920 X 1080**.
- 4. Cliccare su **OK**.
- In Windows Vista® o Windows® 7:
- 1. Fare clic con il tasto destro sul desktop e fare clic su **Personalizza**.
- 2. Fare clic su **Impostazioni schermo**.
- 3. Spostare la barra di scorrimento a destra tenendo premuto il tasto sinistro del mouse e regolando la risoluzione dello schermo su **1920 X 1080**.
- 4. Cliccare su **OK**.

Nel caso non sia disponibile l'opzione **1920 X 1080**, potrebbe essere necessario aggiornare il driver grafico. Scegliere dall'elenco in basso la configurazione che meglio descrive il sistema informatico utilizzato e seguire le istruzioni fornite:

**1: [Se si ha un computer desktop o notebook Dell™ con accesso a Internet.](file:///C:/data/Monitors/P2211H/it/ug/internet.htm)**

**2: [Se non si ha un computer desktop o notebook, oppure una scheda grafica Dell™.](file:///C:/data/Monitors/P2211H/it/ug/non-dell.htm)**

# <span id="page-29-0"></span>**Monitor a schermo piatto Dell™ P2211H/P2311H**

[Guida utente](file:///C:/data/Monitors/P2211H/it/ug/index.htm) 

[Istruzioni importanti per impostare la risoluzione del display su 1920 x 1080 \(massima\)](file:///C:/data/Monitors/P2211H/it/ug/optimal.htm)

#### **Le informazioni contenute in questo documento sono soggette a modifiche senza preavviso. © 2010 Dell Inc. Tutti i diritti riservati.**

La riproduzione in qualsiasi forma senza l'autorizzazione scritta di Dell Inc. è strettamente proibita.

Marchi depositati usati in questo documento: *Deli* ed il logo *Deli Same to the habitati deli algumento in the memoral algumento in the memoral difisionente in the memoral different in the memoral different in the memoral* 

Nella presente documentazione possono essere utilizzati altri marchi ratumenta proporne in informenta proporne<br>prodotti. Dell Inc. declina qualsiasi rivendicazione sulla proprietà dei merchi registrati e delle denominazion

**Modello P2211Ht, P2311Hb.** 

**Aprile 2010 Rev. A00** 

#### <span id="page-30-0"></span>**Configurazione del monitor Guida all'uso monitor schermo piatto Dell™ P2211H/P2311H**

- 
- [Fissare il supporto](#page-30-1)
- [Connessione del monitor](#page-30-2)
- O [Organizzare i cavi](#page-31-0)
- [Uso della barra audio \(Opzionale\)](#page-32-0)
- [Togliere il supporto](#page-32-1)
- [Montaggio su parete \(Opzionale\)](#page-32-2)

#### <span id="page-30-1"></span>**Fissare il supporto**

#### **NOTA:** La base è staccata quando il monitor è inviato dalla fabbrica.

**A NOTA:** Per impostare con qualsiasi altro stand, si prega di consultare la guida di installazione rispettivi stand per le istruzioni di installazione.

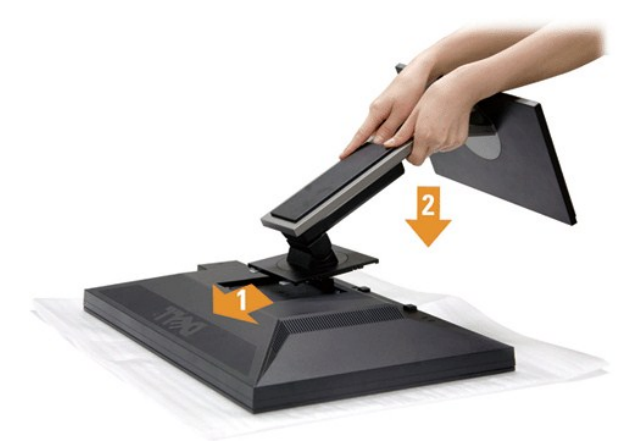

Attaccare il monitor alla base:

- 
- 1. Rimuovere coperchio e collocarci sopra il monitor.<br>2. Inserire la scanalatura sul retro del monitor sulle due linguette che si trovano sulla parte superiore della base.<br>3. Premere la base finché scatta in posizion
- 

#### <span id="page-30-2"></span>**Connessione del monitor**

**AVVERTENZA:** Prima di iniziare le procedure descritte nella presente sezione, attenersi alle [istruzioni di sicurezza](file:///C:/data/Monitors/P2211H/it/ug/appendx.htm#Safety%20Information).

Attenersi alle fasi/istruzioni che seguono per collegare il monitor al computer:

- 
- i Spegnere il computer e staccare il cavo di alimentazione.<br>i Collegare il connettore del cavo bianco (DVI-D digitale) o blu (VGA analogico) alla corrispondente porta video sul retro del computer. Non collegare<br>entrambi i

**Collegamento usando il cavo DVI**

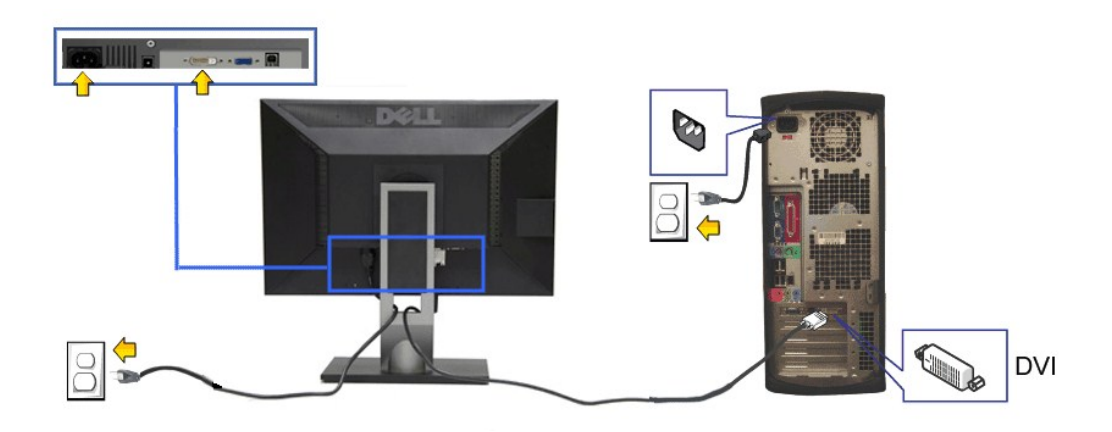

**Collegamento del cavo VGA di colore Blu**

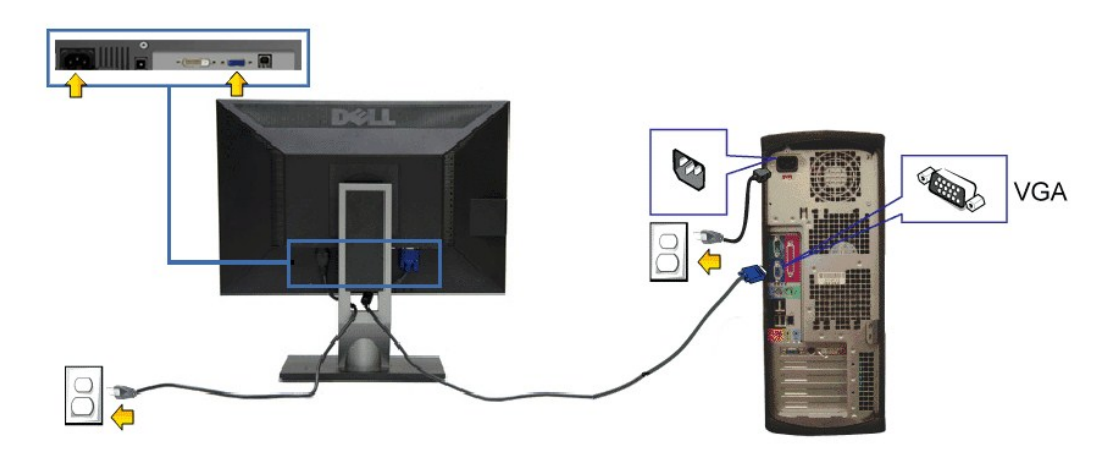

AVVISO: Le grafiche sono state utilizzate solo a scopo illustrativo. L'aspetto del computer potrebbe variare.

#### **Connessione del cavo USB**

Una volta completata la connessione del cavo DVI/VGA/DP, seguire la procedura in basso per collegare il cavo USB al computer e completare la configurazione del monitor:

- 1. Connettere il cavo USB upstream (in dotazione) alla porta upstream del monitor, quindi alla porta USB adeguata sul computer (vedere la vista [inferiore](file:///C:/data/Monitors/P2211H/it/ug/about.htm#Bottom%20View)
- per i dettagli).<br>2. Connettere le periferiche USB alle porte USB downstream (lato o parte inferiore) del monitor. (Per i dettagli, vedere la vista <u>laterale</u> o <u>inferiore.)</u><br>3. Collegare i cavi di alimentazione del compute
- 
- 
- 

### <span id="page-31-0"></span>**Organizzare i cavi**

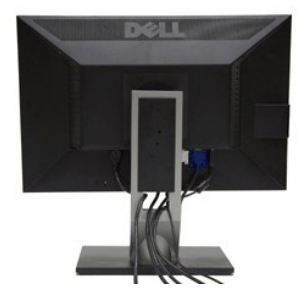

Dopo aver fissato tutti i cavi al monitor e al computer, (Si veda <u>[Collegamento del Monitor](#page-30-2)</u> per i collegamenti dei cavi,) usare il passacavi per organizzare i cavi in<br>maniera ordinata, come mostrato sopra.

### <span id="page-32-0"></span>**Fissaggio della barra audio Dell**

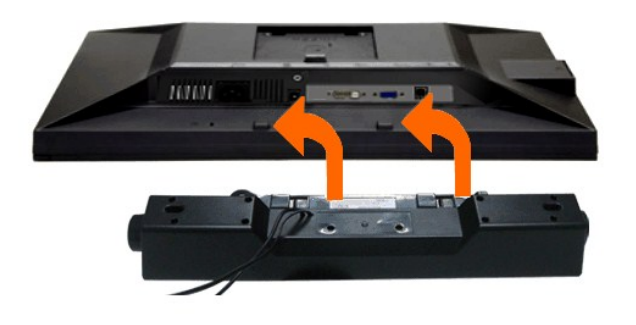

AVVISO: Non utilizzare con dispositivi diversi dalla barra audio Dell.

**A NOTA:** Il connettore d'alimentazione Dell Soundbar +12V CC è solo per la Soundbar Dell optional.

- 1. Lavorando nella parte posteriore del monitor, fissare la barra audio allineando le due aperture della barra audio con i due denti nella parte posteriore del m
- 2. Far scorrere la barra audio verso sinistra fino a bloccarla in posizione.
- 3. Connettere la barra audio all'uscita CC dell'alimentazione audio (vedere in [inferiore](file:///C:/data/Monitors/P2211H/it/ug/about.htm#Bottom%20View) per i dettagli).
- 4. Inserire lo spinotto mini stereo verde poste sul retro della barra audio al jack uscita audio del computer.

### <span id="page-32-1"></span>**Togliere il supporto**

- **I** NOTA: Per evitare di graffiare il monitor mentre si monta la base, far attenzione a posizionare il monitor su una superficie pulita.
- **IOTA:** Per impostare con qualsiasi altro stand, si prega di consultare la guida di installazione rispettivi stand per le istruzioni di installazione.

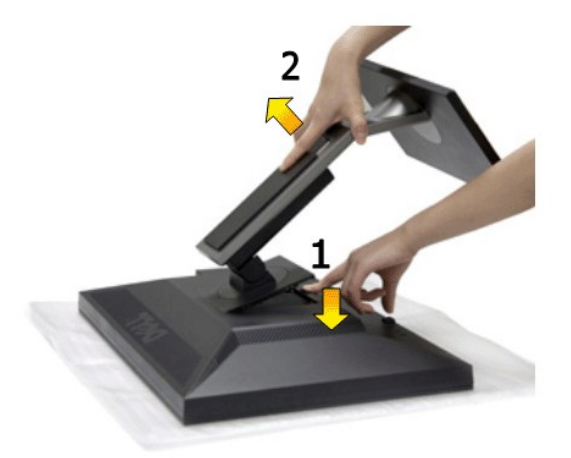

Per rimuovere la base:

- 1. Collocare il monitor su di una superficie piatta. 2. Tenere premuto il pulsante di sblocco della base. 3. Sollevare la base e allontanarla dal monitor.
- 

#### <span id="page-32-2"></span>**Montaggio su parete (Opzionale)**

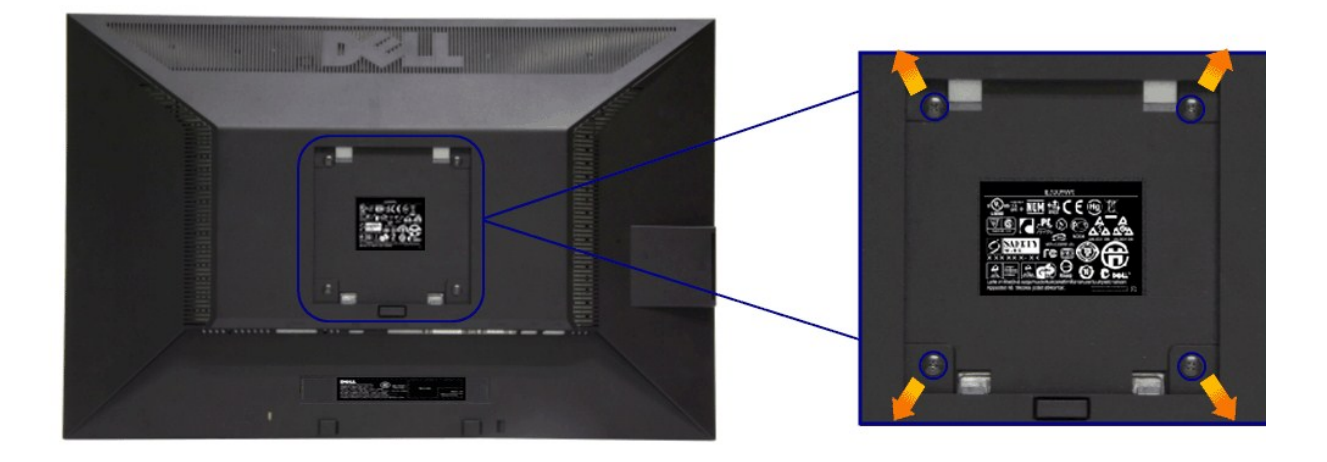

(Dimensioni delle viti: M4 x 10 mm).

Fare riferimento alle istruzioni in dotazione al kit di montaggio compatibile VESA.

- 1. Collocareil pannello del monitor su di un panno morbido o un cuscino appoggiato su una superficie piana.
- 
- 
- 2. Rimuovere la base<br>3. Usare un cacciavite per rimuovere le quattro viti che fissano la copertura di plastica.<br>4. Fissare la staffa di supporto del kit di montaggio su parete allo schermo LCD.<br>5. Installare lo schermo LCD

**NOTA:** Da usare solo con staffe per il montaggio su parete omologate UL con una capacità minima di peso/carico di 3,10 kg.

#### <span id="page-34-0"></span>**Ricerca dei guasti**

#### **Guida all'uso monitor schermo piatto Dell™ P2211H/P2311H**

- **O** [Diagnostica](#page-34-1)
- **O** [Diagnostica integrata](#page-34-2)
- **[Problemi comuni](#page-35-0)**
- [Problemi specifici del prodotto](#page-36-1)
- [Problemi specifici della connessione USB \(Universal Serial Bus\)](#page-36-2)
- **[Problemi Dell Soundbar](#page-36-3)**
- **AVVERTENZA:** Prima di iniziare le procedure descritte nella presente sezione, attenersi alle [istruzioni di sicurezza](file:///C:/data/Monitors/P2211H/it/ug/appendx.htm#Safety%20Information).

#### <span id="page-34-1"></span>**Diagnostica**

Il monitor offre una funzione di diagnostica che consente di verificare se il monitor funziona correttamente. Se il collegamento tra monitor e computer è stato<br>eseguito correttamente, ma lo schermo è scuro, eseguire la pro

- 
- 1. Spegnere computer e monitor.<br>2. Staccare il cavo video dalla parte posteriore del computer. Per assicurare il corretto funzionamento della diagnostica, staccare sia il cavo digitale<br>- (connettore bianco) che quello anal
- 
- 

Se il monitor funziona correttamente e non riesce a rilevare un segnale video, sullo schermo apparirà la finestra di dialogo mobile (su di uno sfondo nero). In<br>modalità auto test, il LED accensione è di colore verde. In re schermo.

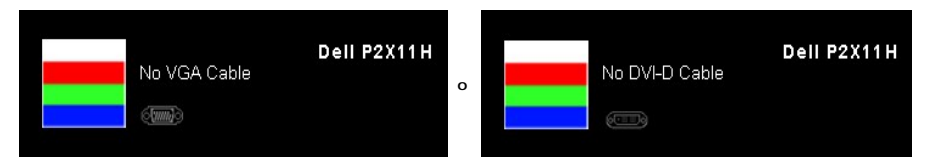

4. Questa finestra di dialogo appare anche durante le normali operazioni di sistema se il cavo video è scollegato oppure danneggiato.<br>5. Spegnere il monitor e collegare di nuovo il cavo video; accendere di nuovo compute

Se lo schermo del monitor TV LCD rimane scuro, dopo avere utilizzato la procedura descritta in precedenza, controllare il controller video ed il sistema PC; il monitor TV LCD funziona correttamente.

#### <span id="page-34-2"></span>**Diagnostica integrata**

II monitor ha uno strumento integrato di diagnostica che aiuta a determinare se l**'anomalia dello schermo che si sta verificando è un problema inerente al**<br>monitor, oppure al computer e scheda video.

**NOTA:** È possibile eseguire la diagnostica integrata solo quando il cavo video è scollegato e il monitor è in *modalità auto-test*.

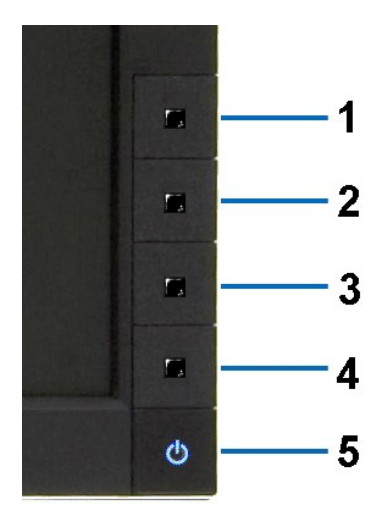

Eseguire la diagnostica integrata:

- 
- 1. Verificare che lo schermo sia pulito (niente polvere sulla superficie dello schermo).<br>2. Staccare il(i) cavo(i) video dalla parte posteriore del computer o del monitor. Il monitor entra in modalità di diagnostica.<br>3. Te
- 
- 
- 
- 

Il test è completato quando appare la schermata bianca. Premere di nuovo il tasto **Tasto 4** per uscire.

Se non sono rilevate anomalie sullo schermo dopo l'uso dello strumento di diagnostica interna, il monitor è funzionante. Controllare la scheda video e il computer.

#### <span id="page-35-0"></span>**Problemi comuni**

r

La tabella che segue contiene informazioni generali sui problemi comuni del monitor e le relative soluzioni.

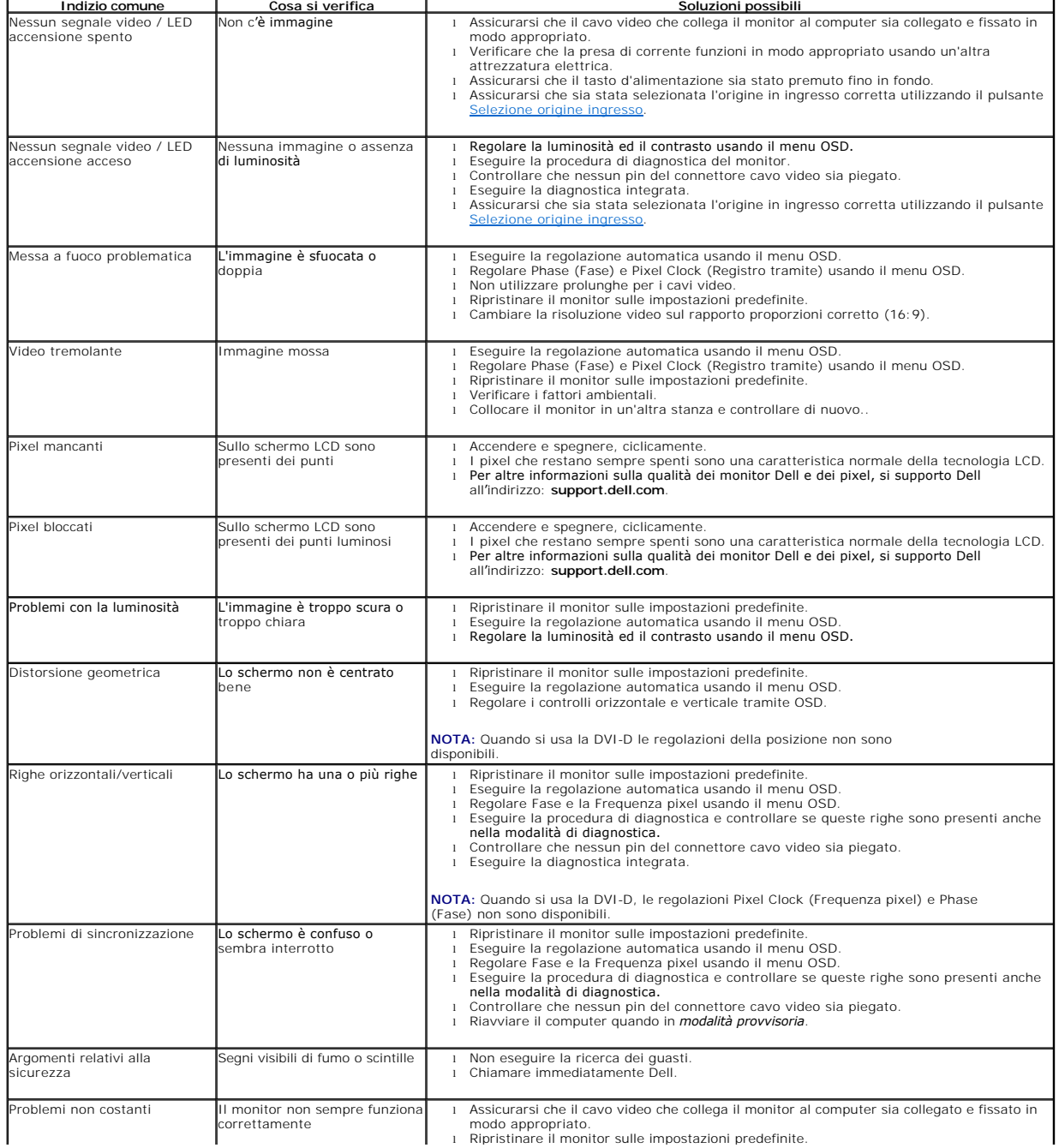

<span id="page-36-0"></span>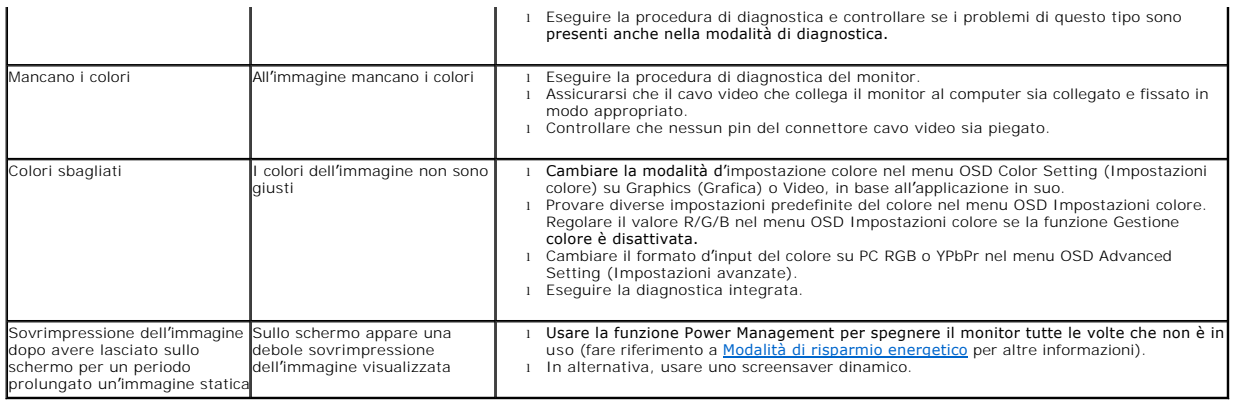

# <span id="page-36-1"></span>**Problemi specifici del prodotto**

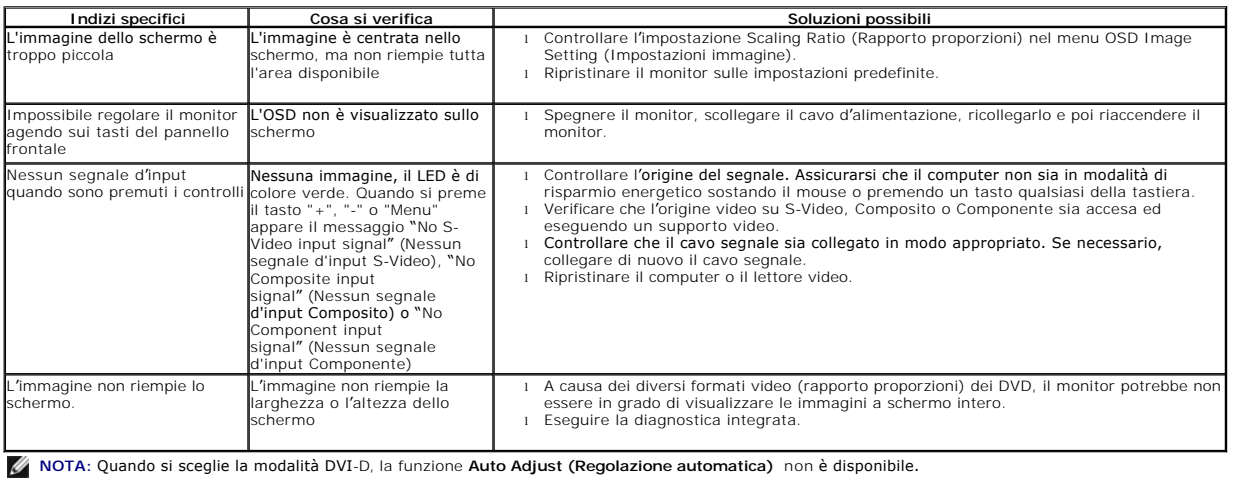

# <span id="page-36-2"></span>**Problemi specifici della connessione USB (Universal Serial Bus)**

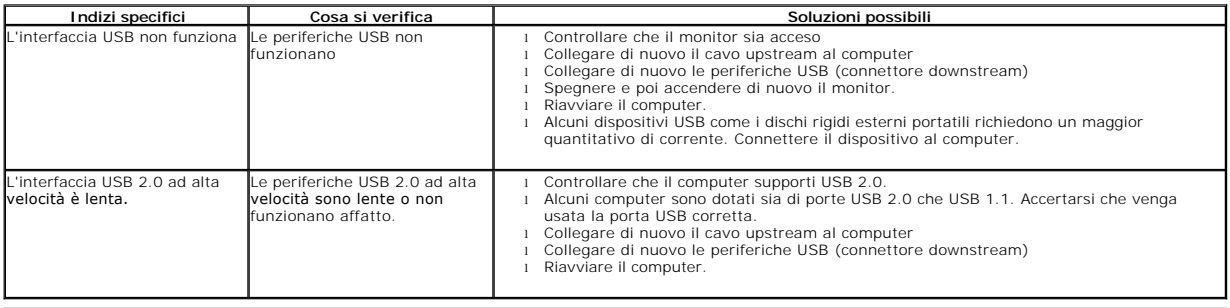

# <span id="page-36-3"></span>**Problemi Dell™ Soundbar**

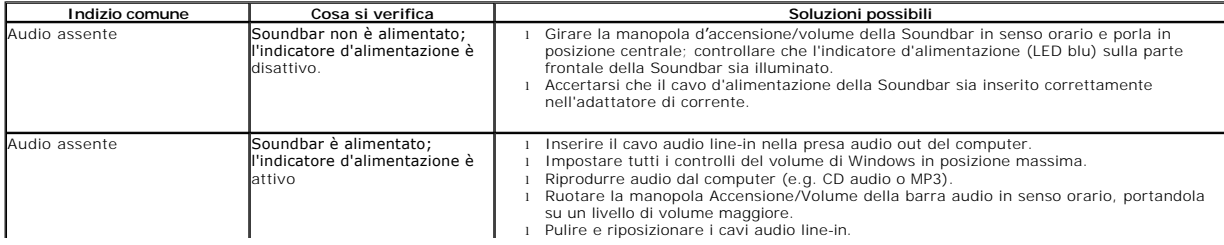

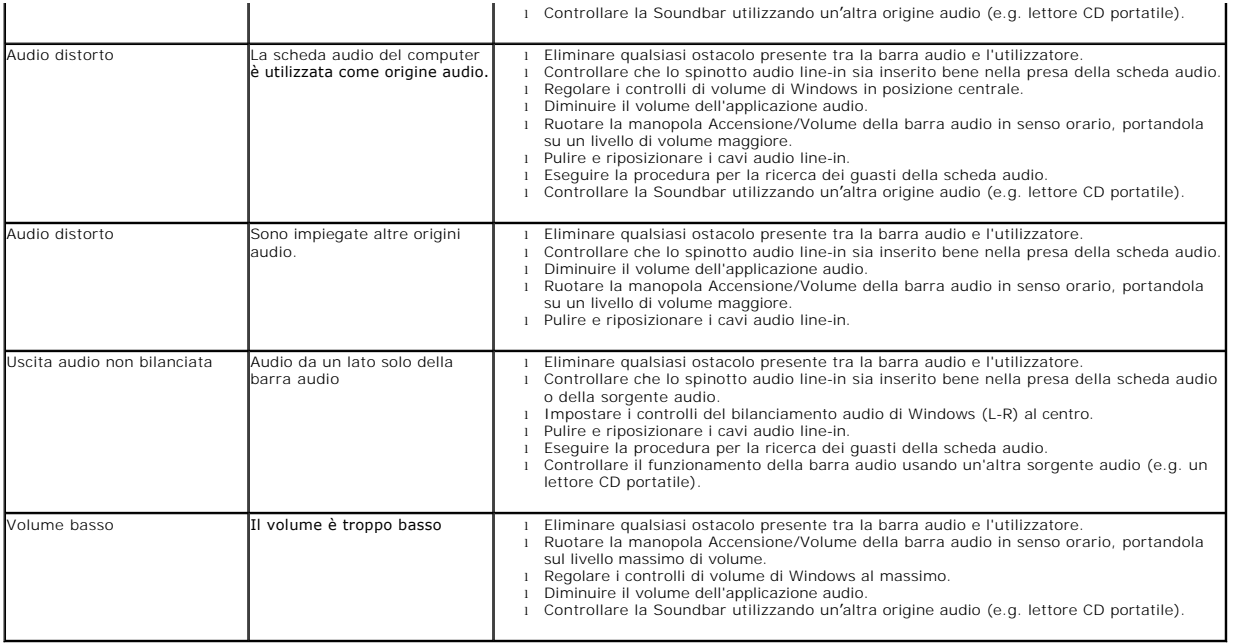